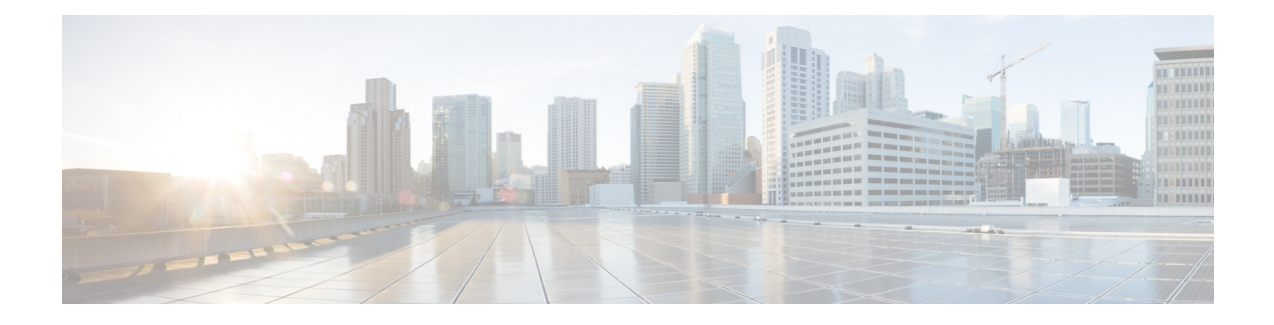

# **Cisco SNMP Installation and Basic Configuration**

- Installation [Prerequisites](#page-0-0) for SNMP Support, on page 1
- Cisco Contact Center SNMP Solution [Configuration,](#page-0-1) on page 1
- General Properties [Configuration,](#page-4-0) on page 5
- [Configuration](#page-5-0) of Trap and Syslog Destinations, on page 6
- Manage SNMP [Service,](#page-7-0) on page 8

# <span id="page-0-0"></span>**Installation Prerequisites for SNMP Support**

Unified CCE SNMP support is automatically installed during the course of normal setup. No extra steps need be taken *during* setup for SNMP support to be enabled. However, Microsoft Windows SNMP optional components must be installed on Unified ICM/CCE servers for any SNMP agents to function.

Install the appropriate Microsoft Windows SNMP component(s) before installing any Unified ICM CCE components that require SNMP monitoring. Following are the instructions to install the Microsoft Windows SNMP components.

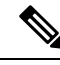

**Note**

The Microsoft SNMP component(s) are required for Cisco SNMP support. The Microsoft Windows SNMP service is disabled as part of web setup and is replaced by the Cisco Contact Center SNMP Management service to process SNMP requests in its place. The Cisco Contact Center SNMP Management service provides for more sophisticated SNMP capabilities than the standard Microsoft SNMP Service.

## <span id="page-0-1"></span>**Install Microsoft Windows SNMP Components on Windows Server**

See the Microsoft documentation to install Microsoft Windows SNMP components on the Windows Server.

# **Cisco Contact Center SNMP Solution Configuration**

The Cisco Contact Center SNMP solution is configurable from a Microsoft Management Console (MMC) Snap-in.

### **Basic Configuration**

While all SNMP components are installed and enabled by default, the device is not manageable via an NMS until the solution is properly configured. For security reasons, certain parameters are not configured by default.

The system administrator must configure the following to grant access to the agents and enable the receipt of SNMP notifications:

- **1.** Configure the Community Name or User Names:
	- If you are using SNMP version 1 or version 2c, at least one community string must be configured on each Unified ICM/CCE server to be managed (see below), OR
	- If using SNMP version 3, configure at least one user name on each Unified ICM/CCE server to be managed (see below).
- **2.** Configure General Properties.
- **3.** For trap forwarding, configure an SNMP trap destination on each Unified ICM/CCE Logger server. You can also optionally add a Syslog Destination.

You can use the Cisco SNMP Agent Management MMC Snap-in to configure all properties.

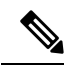

Some diagnostic tools use SNMP locally to gather information about the system using one of the community strings configured for Windows SNMP. These community strings are not added to the Contact Center SNMP configuration, which causes SNMP requests from these diagnostic tools to fail. Add all communities configured for Windows SNMP to the Contact Center SNMP configuration. It is not necessary for the Windows SNMP service to be started or enabled. To find the Windows SNMP communities in the "Security" tab select "properties" for the Windows SNMP service from the list of Windows services. **Note**

#### **Related Topics**

General Properties [Configuration,](#page-4-0) on page 5 [Configuration](#page-5-0) of Trap and Syslog Destinations, on page 6

### **Add Cisco SNMP Agent Management Snap-In**

You can configure Cisco SNMP Agent Management settings using a Windows Management Console Snap-in. To add the Snap-in and change Cisco SNMP Management settings:

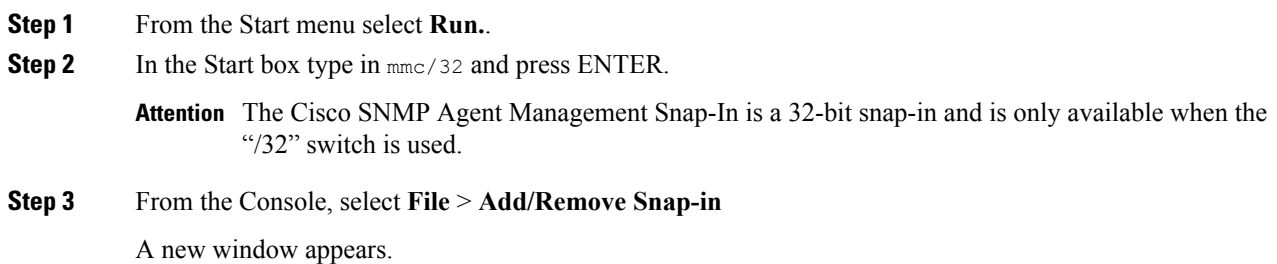

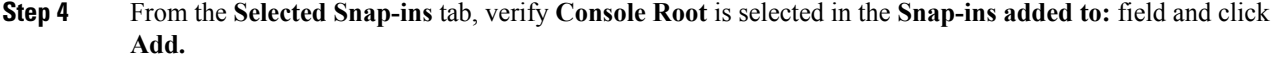

- **Step 5** In the **Available Snap-ins** window, scroll down and select **Cisco SNMP Agent Management**.
- **Step 6** In the **Add Snap-in** window click **Add**.
- **Step 7** In the **Add Snap-in** window click **Close**.
- **Step 8** Click **OK** in the **Add/Remove Snap-in** window. The Cisco SNMP Agent Management Snap-in is now loaded in the console.

### **Saving Snap-In View**

After you load the Cisco SNMP Agent Management MMC Snap-in, you can save that console view to a file (with a .MSC file extension) that you can launch directly, instead of repeatedly adding the Snap-in to a new MMC console view. To do so, select the **File** > **Save As** menu; a **Save As** dialog appears.

Select a memorable file name such as **Cisco SNMP Agent Management.msc** (retain the .msc file extension) and save the file to the desired location. The Administrative Tools (start) menu is the default location, which makes it conveniently available for later access via the Start menu.

## **Configure Community Name for SNMP v1 and v2c**

If you use SNMP v1 or v2c, configure a Community Name so that the Network Management Stations (NMSs) can access the data that your server provides. These names are left blank during the installation for security reasons.

SNMP Community Names are used to authenticate data exchange of SNMP information. An NMS can exchange SNMP information only with servers that use the same Community Name.

To configure the Community Name for SNMP v1 and v2c:

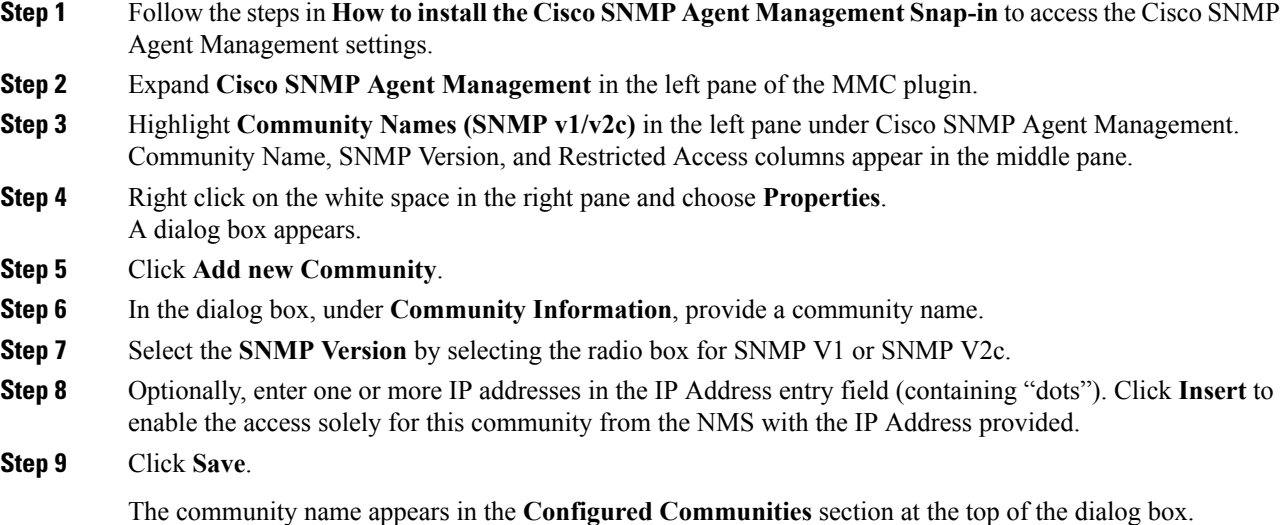

You can remove the community name by highlighting the name in the **Configured Communities** section and clicking **Remove Community**. **Note**

Changes become effective when you click **OK**.

## **Configure User Name for SNMP v3**

If you are using SNMP v3 you must configure a User Name so that Network Management Stations (NMSs) can access the data provided by your server. By default, these names are left blank for security reasons.

To configure a User Name for SNMP v3:

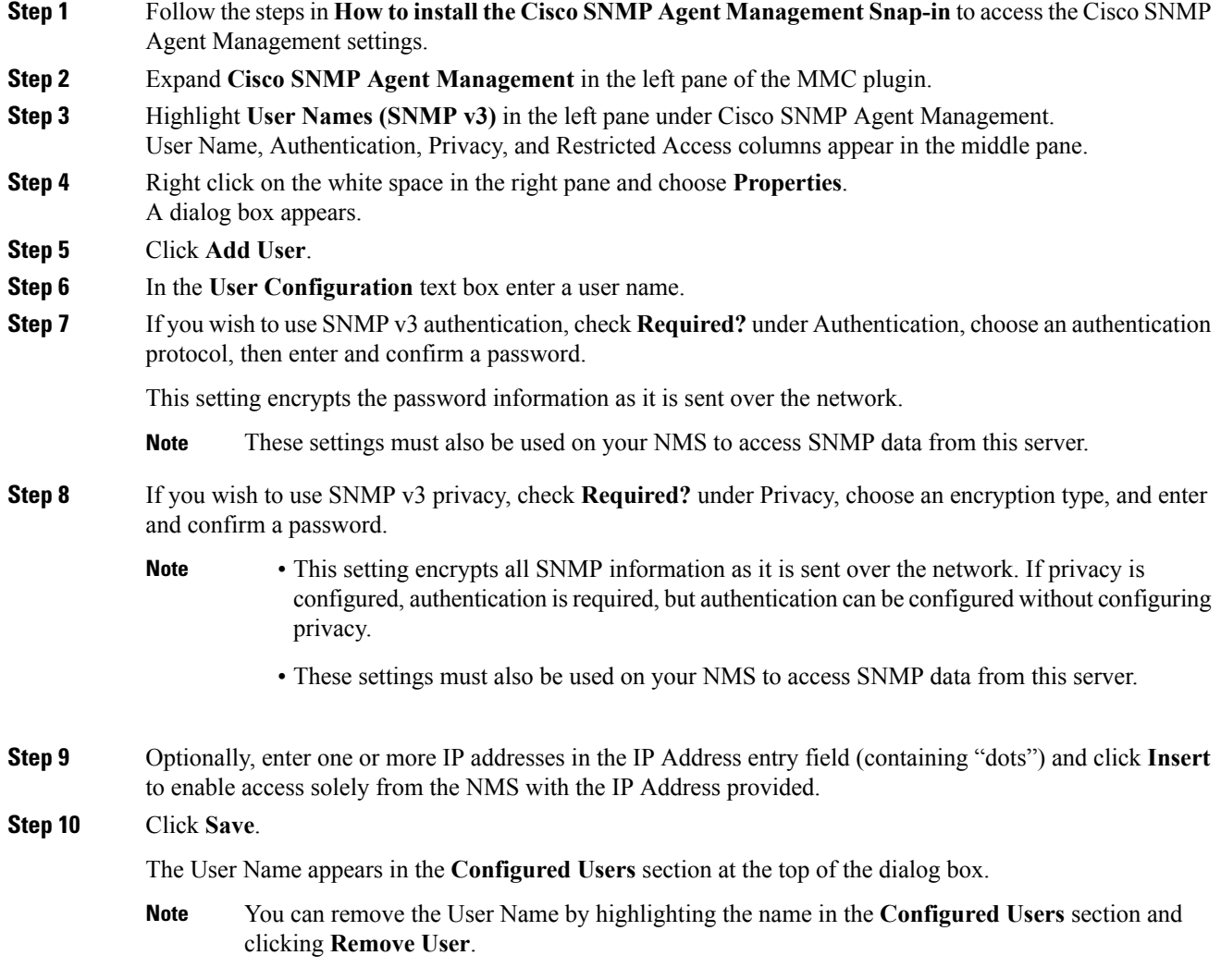

Ш

Changes become effective when you click **OK**.

#### **Related Topics**

[Configuration](#page-5-0) of Trap and Syslog Destinations, on page 6

# <span id="page-4-0"></span>**General Properties Configuration**

Use the Cisco Contact Center SNMP Solution [Configuration](#page-0-1) to access the configuration screens.

### **ConfigureGeneral Information Properties for Cisco SNMPAgent Management**

You can configure general information properties for Cisco SNMP within the Cisco SNMP Agent Management Snap-in.

To configure general information properties:

#### **Procedure**

- **Step 1** In the Cisco SNMP Agent Management Snap-in, expand **Cisco SNMP Agent Management** in the left pane of the MMC plugin.
- **Step 2** Highlight **General Information** in the left pane under Cisco SNMP Agent Management. Attribute, Value, and Description columns appear in the middle pane.
- **Step 3** Right click on the white space in the middle pane and choose **Properties**. A dialog box appears.
- **Step 4** You can change the following propertiesin the**SNMP System Information**section of the General Information Properties dialog box.

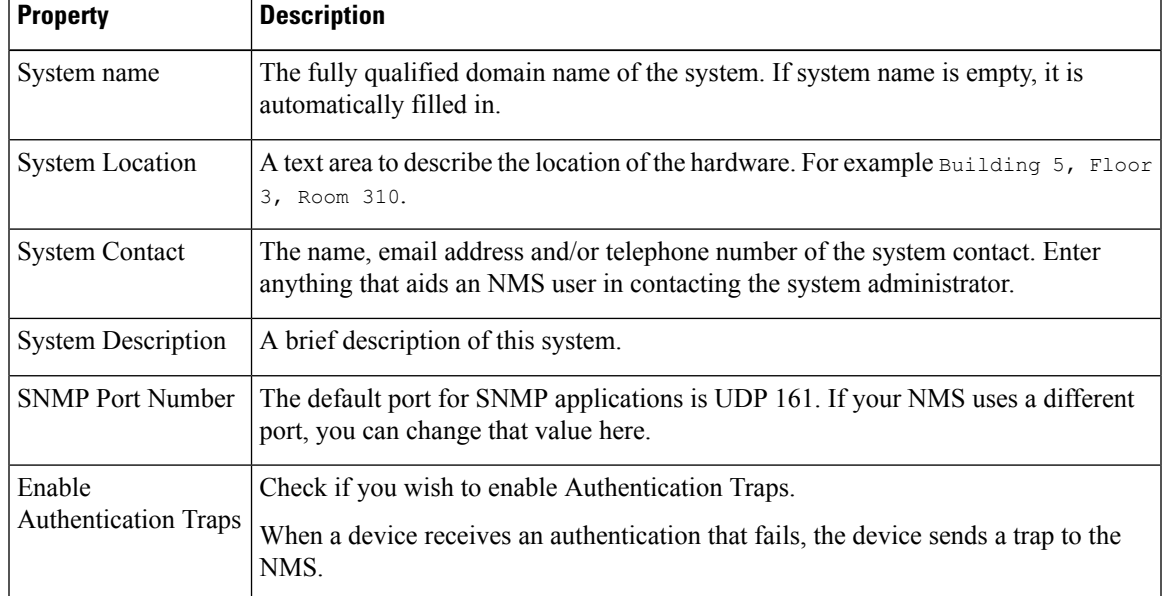

#### **Table 1: SNMP System Information Properties**

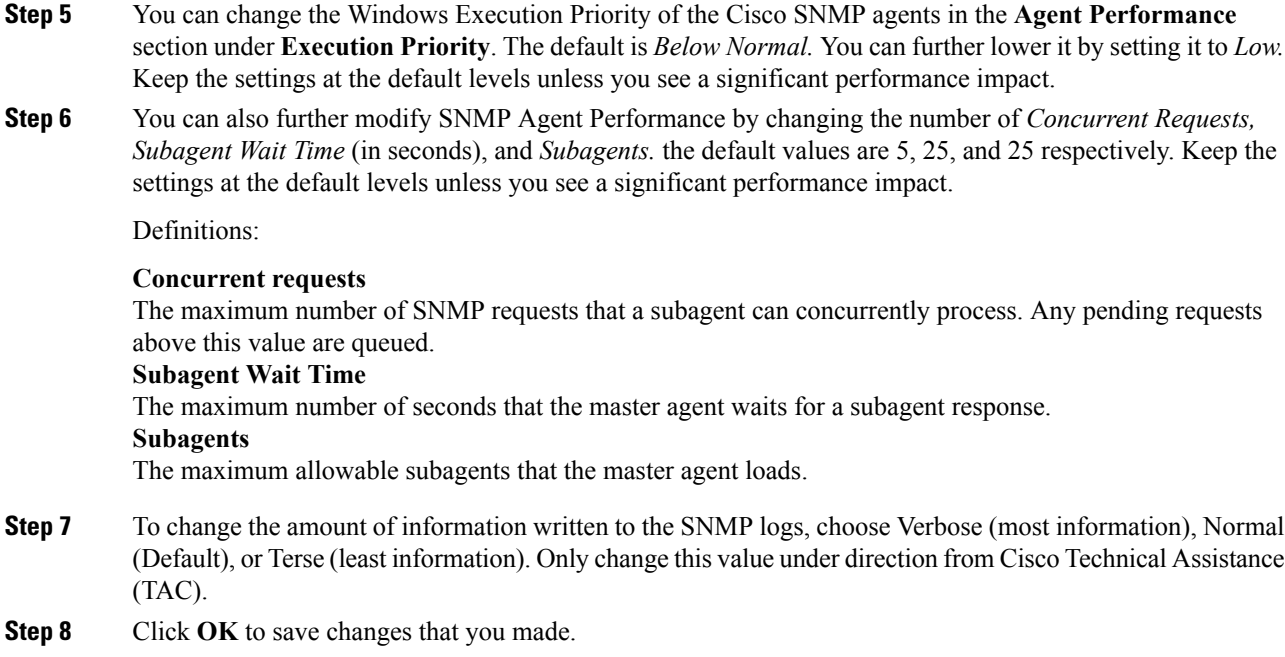

## <span id="page-5-0"></span>**Configuration of Trap and Syslog Destinations**

Use the Cisco Contact Center SNMP Solution [Configuration](#page-0-1) to access the configuration screens.

**Note**

Restarting the service does not clear conflicts between host address and SNMP destination. When there is a conflict between the host address list and the SNMP Trap Destination, if you delete the items from the host address list, and restart the service, the configuration is reset.

## **Configure SNMP Trap Destinations**

You can configure SNMP Trap Destinations for SNMP v1, SNMP v2c and SNMP v3. A Trap is a notification used by the SNMP agent to inform the NMS of a certain event.

Follow these steps to configure the trap destinations:

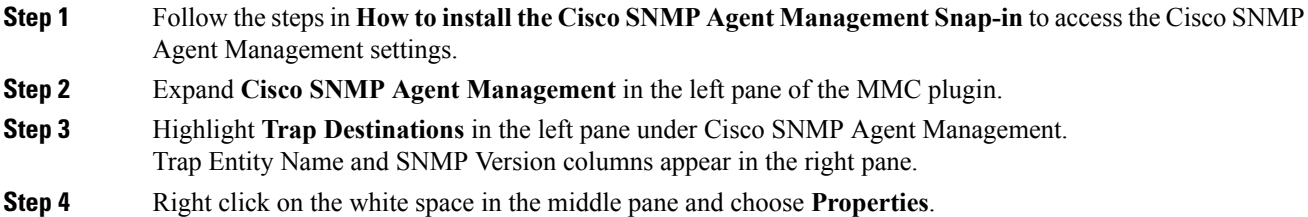

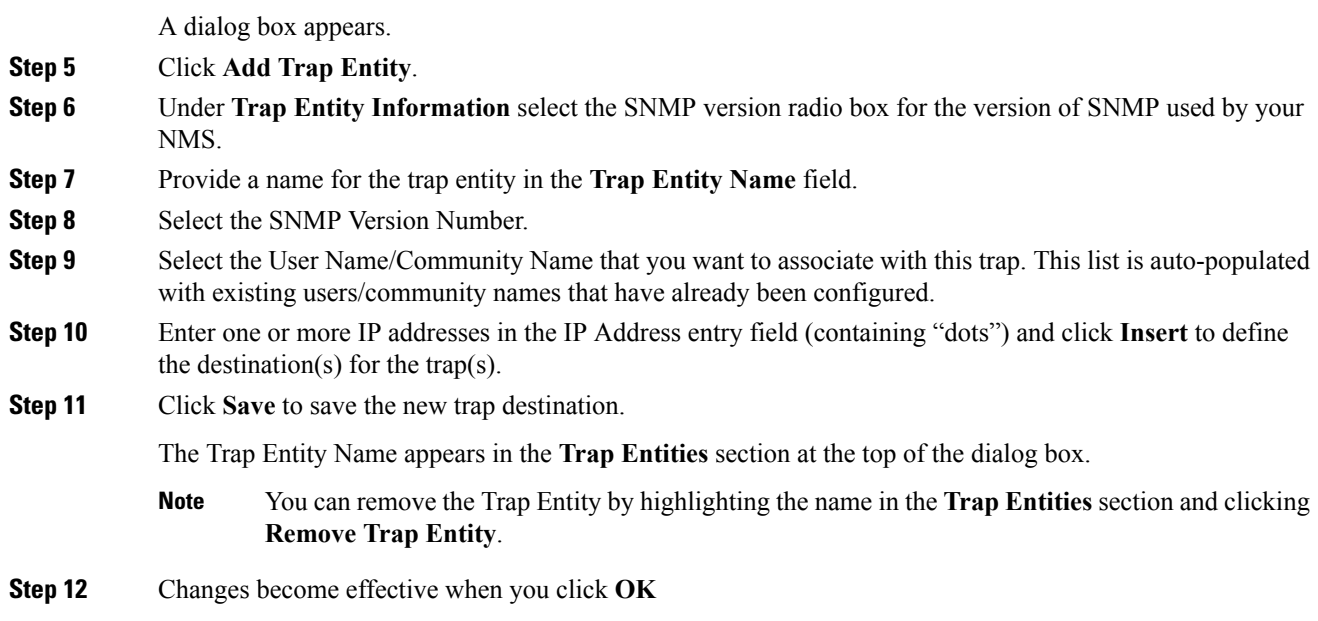

## **Configure Syslog Destinations**

You can configure Syslog destinations for SNMP from the Cisco SNMP Agent Management Snap-in. The syslog feed is only available on the Unified ICM/CCE Logger Node.

Before you configure the syslog destinations, you must start the syslog process (cw2kfeed.exe) from the Web Setup tool.

- **1.** Open the Web Setup tool
- **2.** Select **Component Management > Loggers,** and then choose the instance of the logger for which you want to enable the syslog event feed.
- **3.** In the Additonal Options area, check the **Enable Syslog** check box to enable the syslog event feed process.

These steps runs the CW2KFEED process when the logger is started.

Follow these steps to configure Syslog destinations:

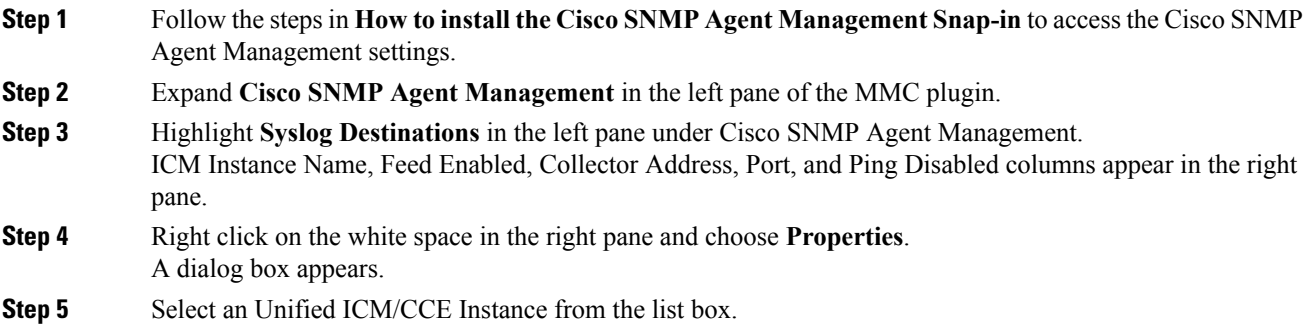

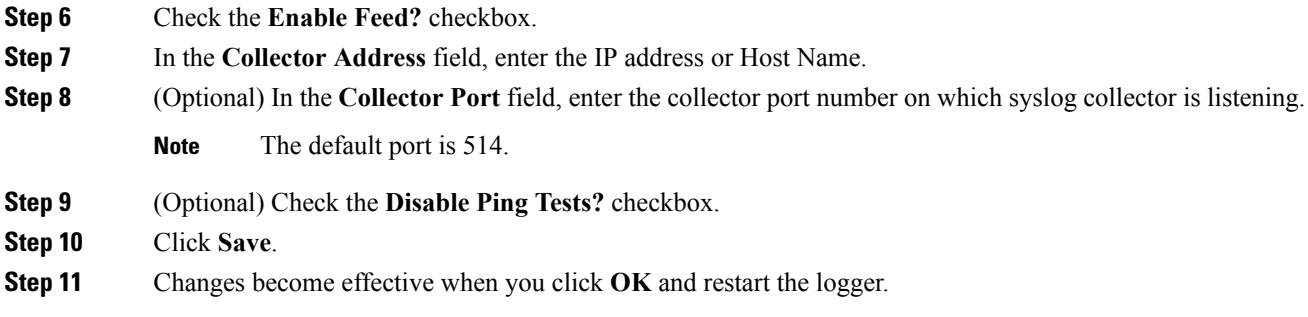

# <span id="page-7-0"></span>**Manage SNMP Service**

In general, the Cisco Contact Center SNMP Management Service is always running.

To confirm that the Cisco Contact Center SNMP Management Service is running or to restart or stop it, follow these steps:

#### **Procedure**

- **Step 1** From the Windows desktop, choose **Start** > **Settings** > **Control Panel**.
- **Step 2** Double-click **Administrative Tools**.
- **Step 3** Double-click **Services**.

The **Services** window appears.

**Step 4** Look at the Status field in the **Cisco Contact Center SNMP Management service** row.

If this field displays "Started," the Cisco Contact Center SNMP Management Service is running. If this field is blank, the Cisco Contact Center SNMP Management Service is not running.

To start the Cisco Contact Center SNMP Management Service, right-click **Cisco Contact Center SNMP Management** and choose **Start**.

To stop the Cisco Contact Center SNMP Management Service, right-click SNMP Service and choose **Stop**.

To restart the Cisco Contact Center SNMP Management Service, right-click **Cisco Contact Center SNMP Management** and choose **Restart**.